# LibQUAL**+® Analytics**

# **User Manual**

Standard results and dynamic radar, thermometer, representativeness, and library use summary charts are generated in accordance with the search criteria entered into the search form for this level of Analytics. Most charts have a downloadable table, an Excel spreadsheet, and enlargement capabilities for charts/graphs.

The LibQUAL $+^{\circledR}$  Analytics is an interactive tool that allows for dynamic creation of institutionspecific tables and charts for different subgroups and across years. Data (valid cases only) from 2004–present are available for all institutions.

Presently, there are two sections:

- (a) Institution Explorer: provides a summary of all questions and dimension means for any combination of user groups and disciplines, and
- (b) Longitudinal Analysis: allows participants to perform longitudinal comparisons of their data across survey years.

These two functionalities are only the beginning of our effort to provide more customized analysis to you. Additional features and detailed documentation are in development.

## **Getting Started**

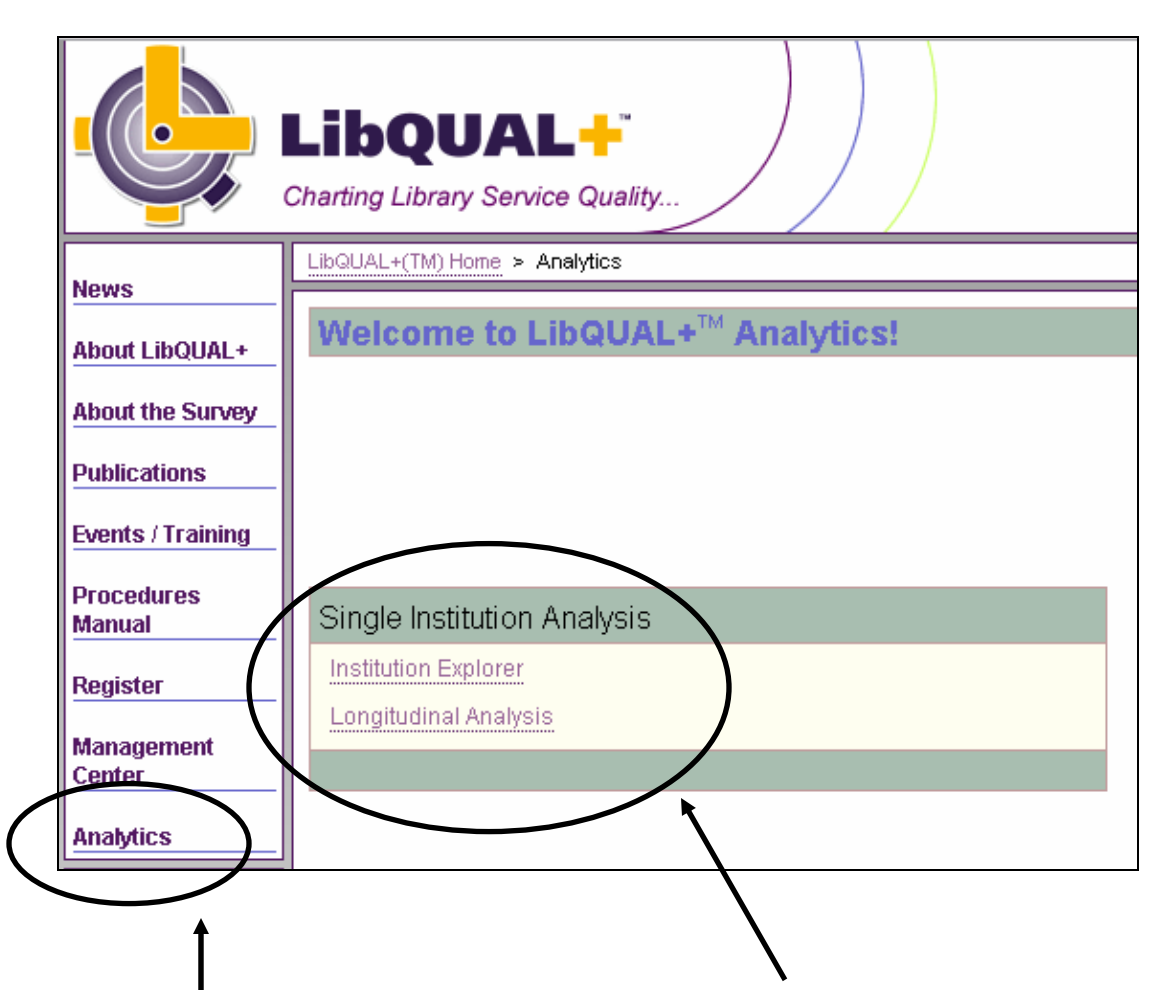

On the left-hand navigation bar, choose Analytics, then select one of the analysis modules.

\*\*NOTE: You must be logged into the LibQUAL+® Web site to access Analytics.

# **Institution Explorer—Query**

The Institution Explorer provides a summary of all questions and dimension means for any combination of user groups and disciplines.

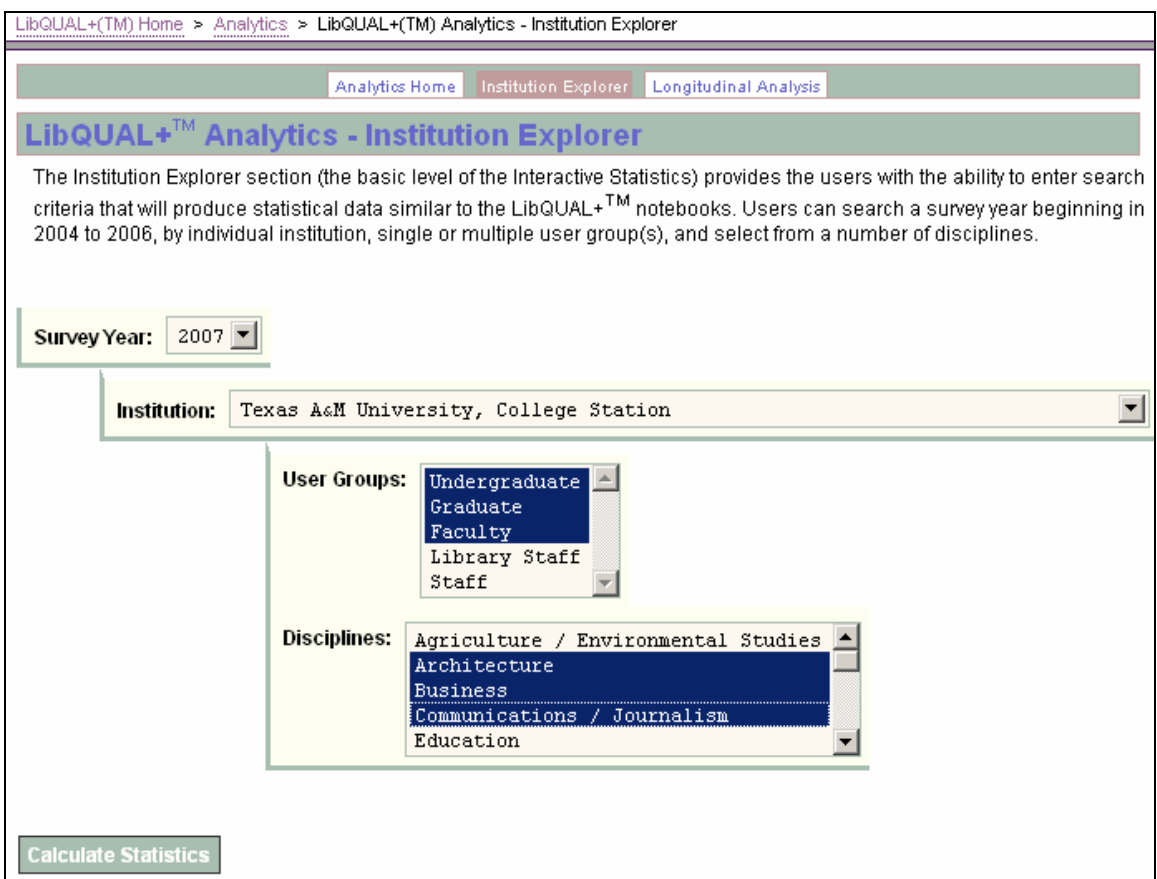

Use the following steps below to perform an institutional analysis:

Step 1: Select the survey year in which that the institution participated. [Choose a single year only.]

Step 2: Select the institution you would like to explore. [Choose a single institution only.]

Step 3: Select one or more user groups for this analysis.\* [For multiple user groups, hold down the "Ctrl" key.]

Step 4: Select one or more standard disciplines for this analysis.\*\* [For multiple disciplines, hold down the "Ctrl" key.]

Step 5: Click the "Calculate Statistics" button to begin the analysis.

 $* = At least one user group has to be selected.$ 

\*\* = If no disciplines are selected then the analysis will include all disciplines.

# **Institution Explorer—Results**

A series of tables, charts, and graphs will appear, depending on the selected criteria and data available.

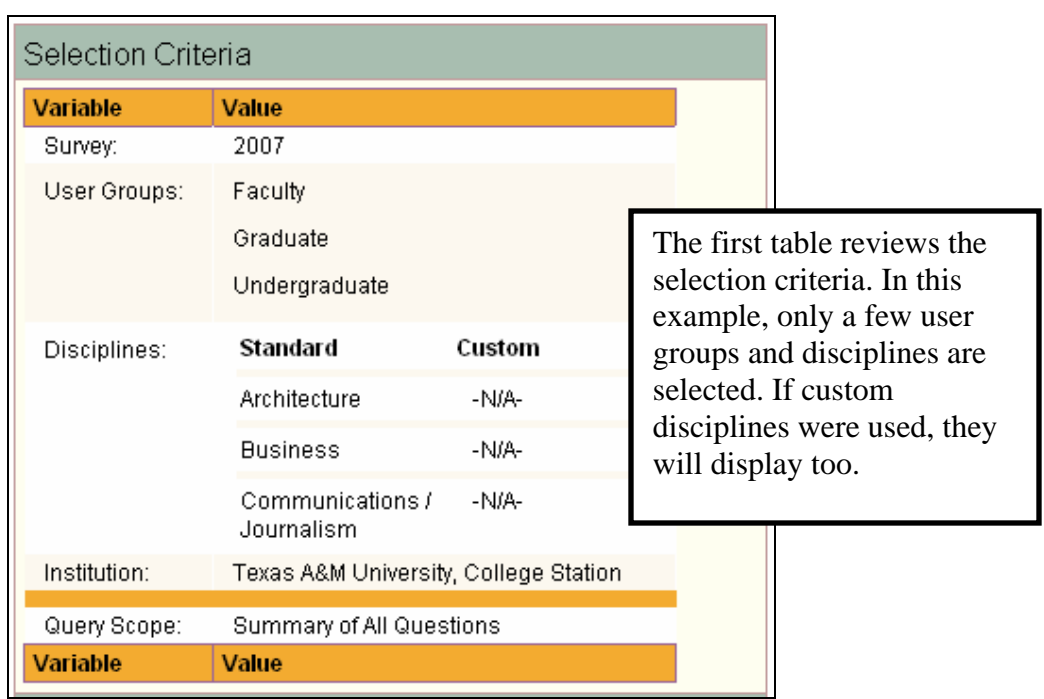

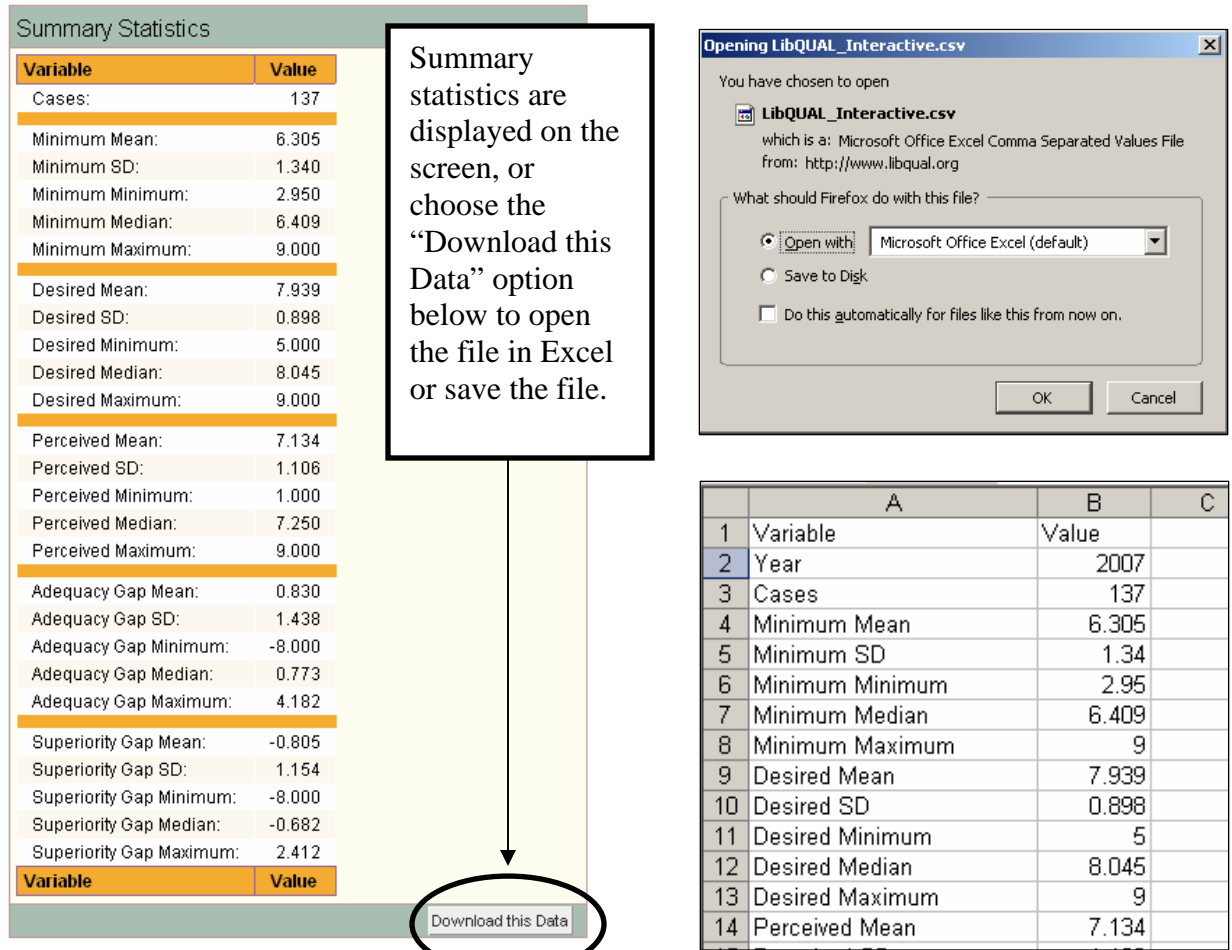

#### **Institution Explorer—Results (continued)**

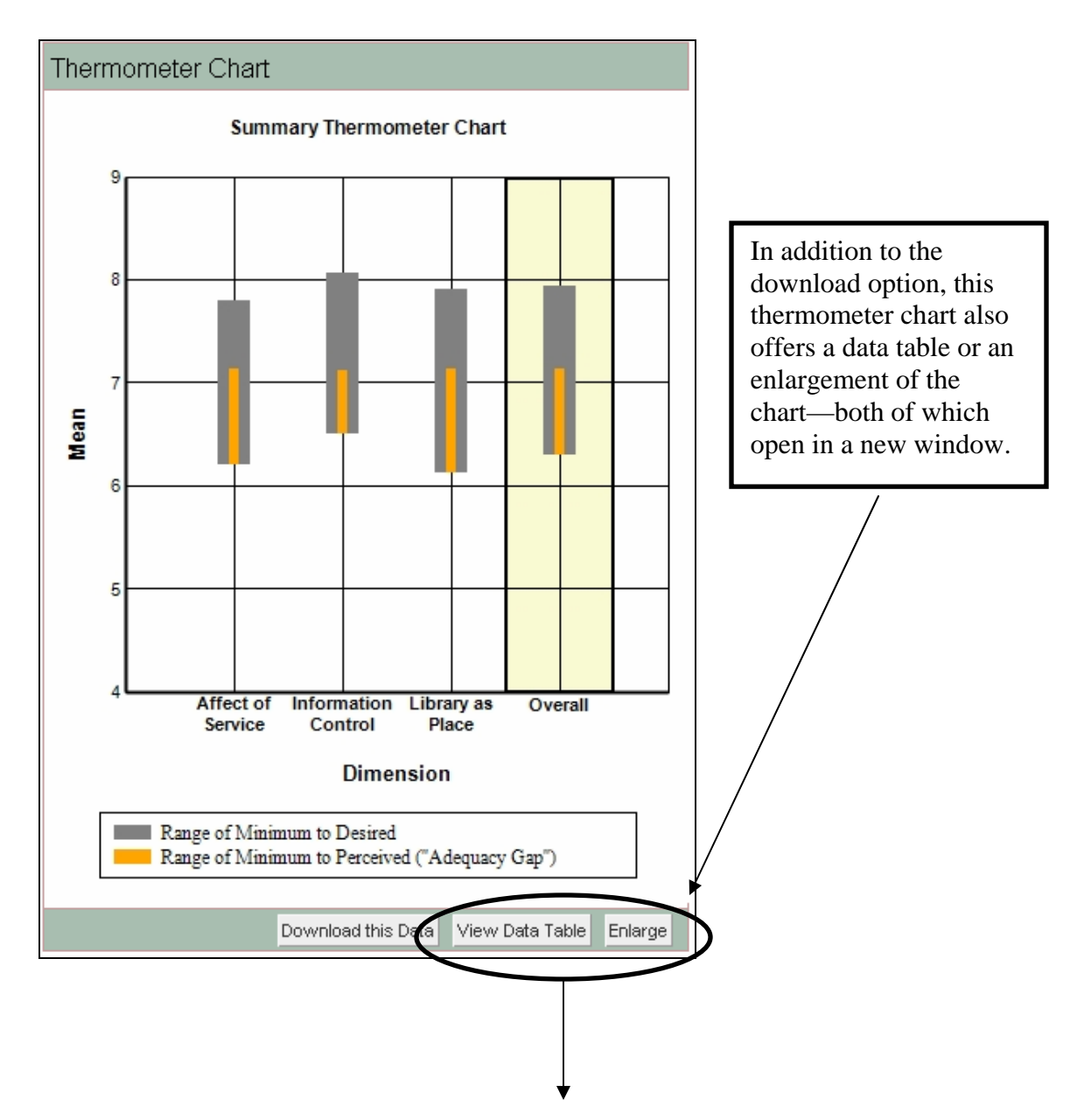

#### **[New window]**

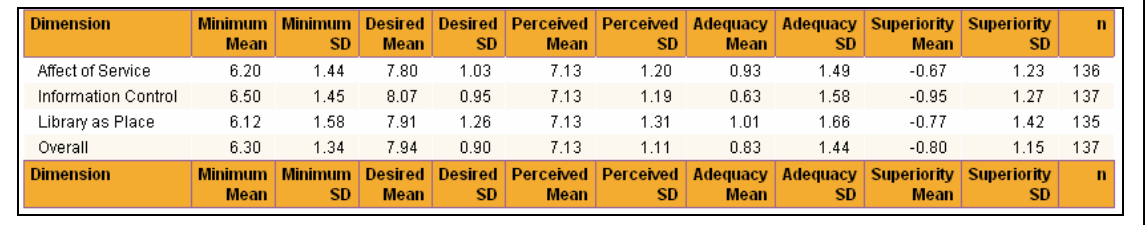

#### **Institution Explorer—Results (continued)**

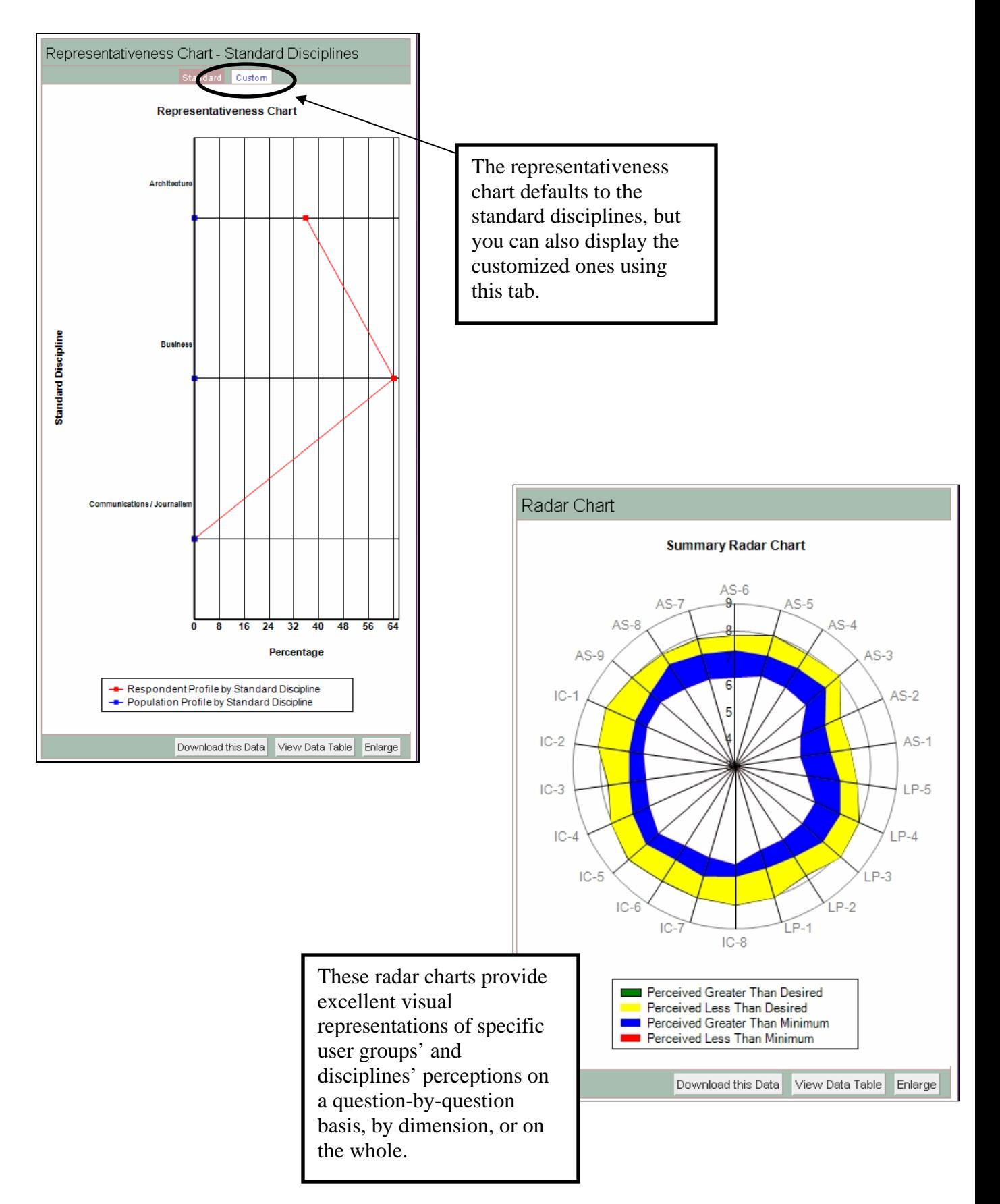

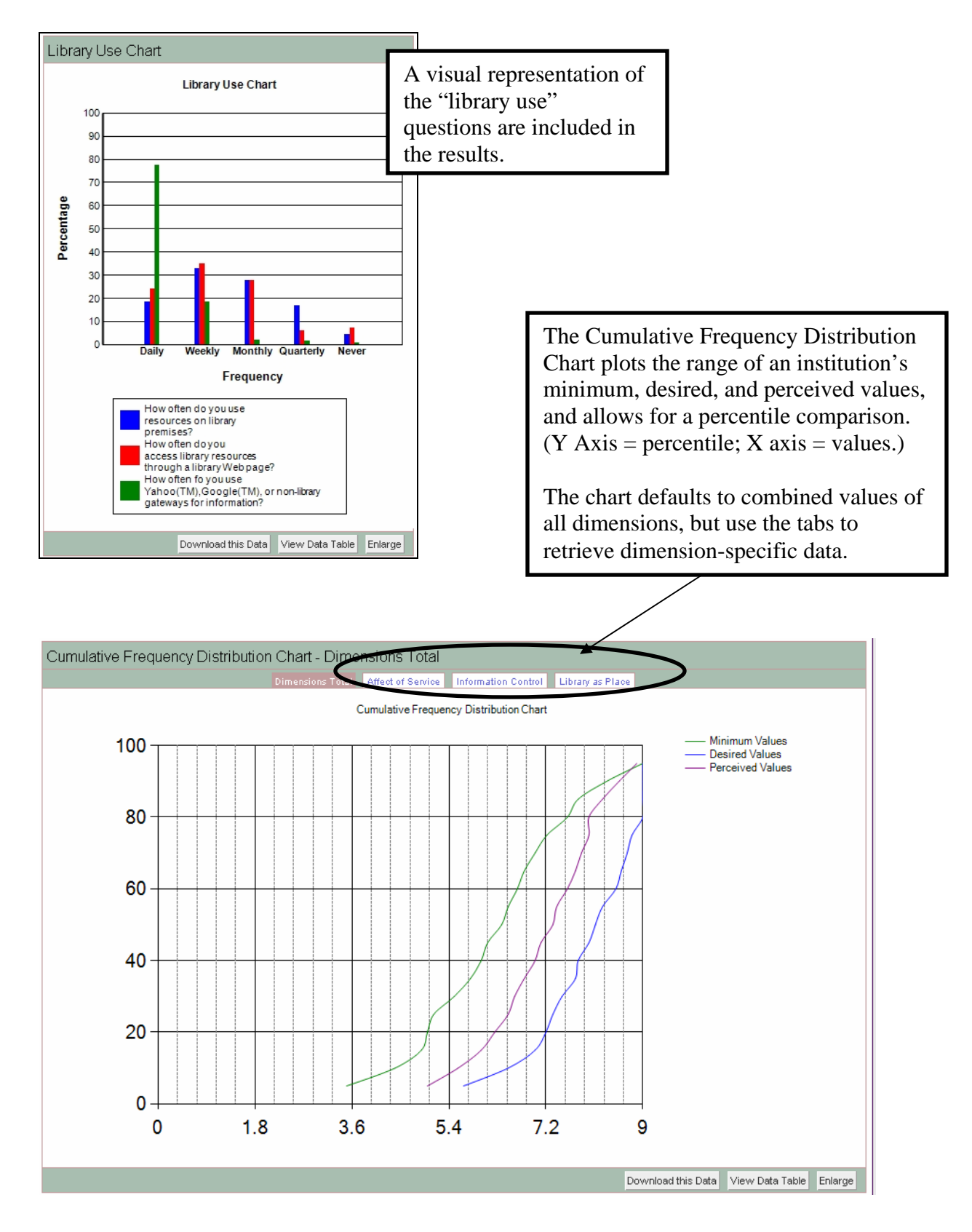

#### **Institution Explorer—Results (continued)**

# **Longitudinal Analysis—Query**

The Longitudinal Analysis allows participants to perform longitudinal comparisons of their data across survey years.

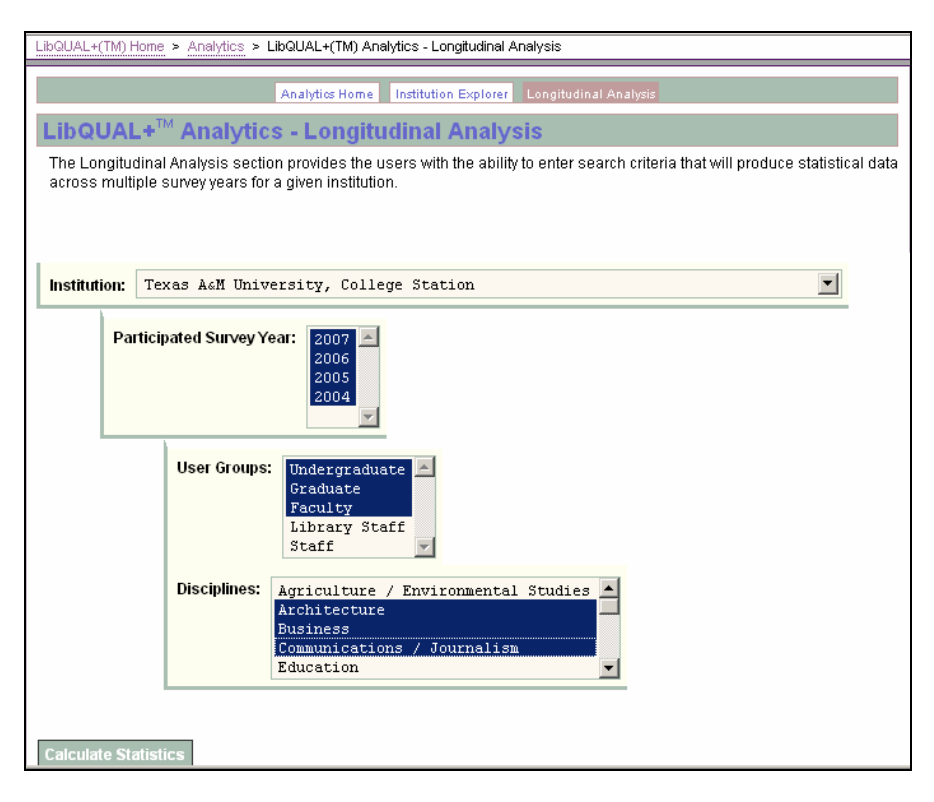

Use the following steps below to perform a longitudinal analysis:

Step 1: Select the institution for this analysis.

Step 2: Hold down the "Ctrl" key while you select at least 2 of the survey years displayed for that institution. NOTE: If only 1 survey year displays, you will not be able to perform the analysis. After selecting the years, the other fields will appear.

Step 3: Select one or more user groups for this analysis.\* [For multiple user groups, hold down the "Ctrl" key.]

Step 4: Select one or more standard disciplines for this analysis.\*\* [For multiple disciplines, hold down the "Ctrl" key.]

Step 5: Click the "Calculate Statistics" button to begin the analysis.

 $* = At least one user group has to be selected.$ 

\*\* = If no disciplines are selected then the analysis will include all disciplines.

## **Longitudinal Analysis—Results**

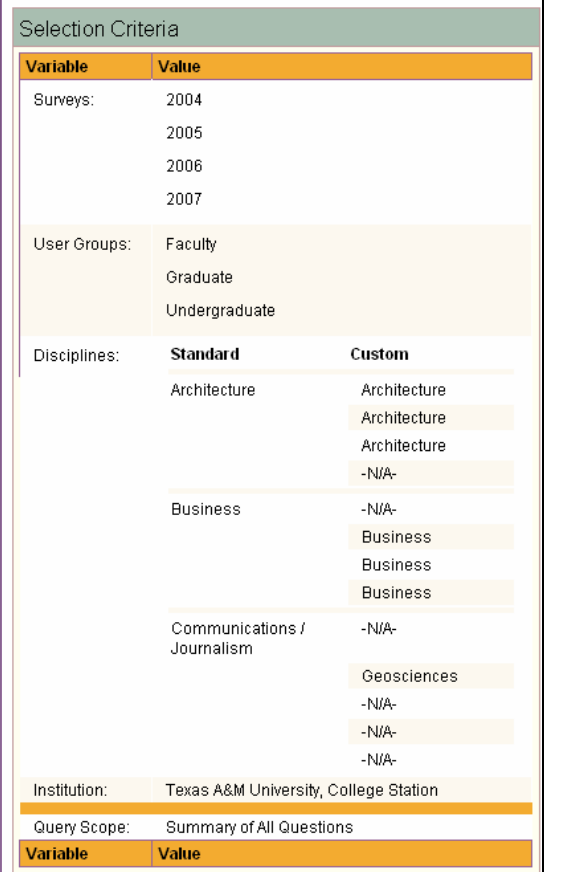

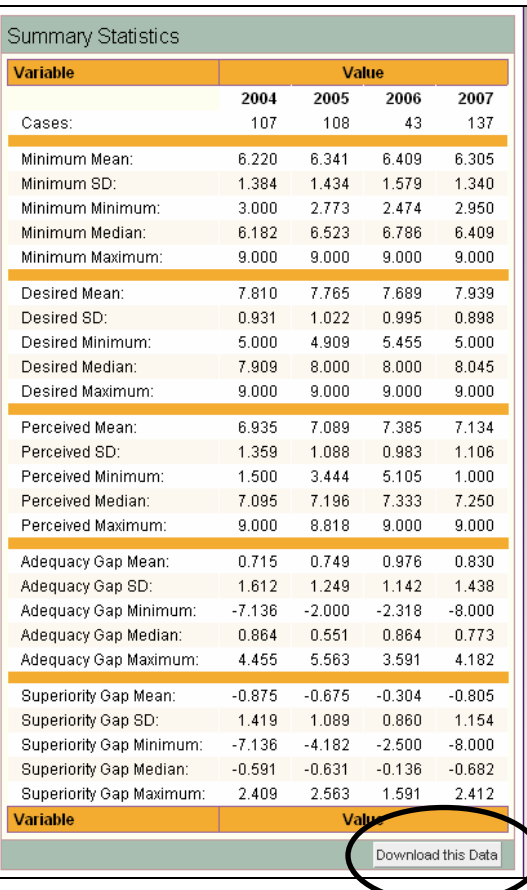

As with Institution Explorer, these tables (1) review the selection criteria and (2) display summary statistics for selected years. You can choose the "Download this Data" option below to open the file in Excel or save the file.

# **Longitudinal Analysis—Results (continued)**

The Institutional Means Chart plots the minimum, desired, and perceived values across selected years.

The chart defaults to combined values of all dimensions, but use the tabs to retrieve dimension-specific data.

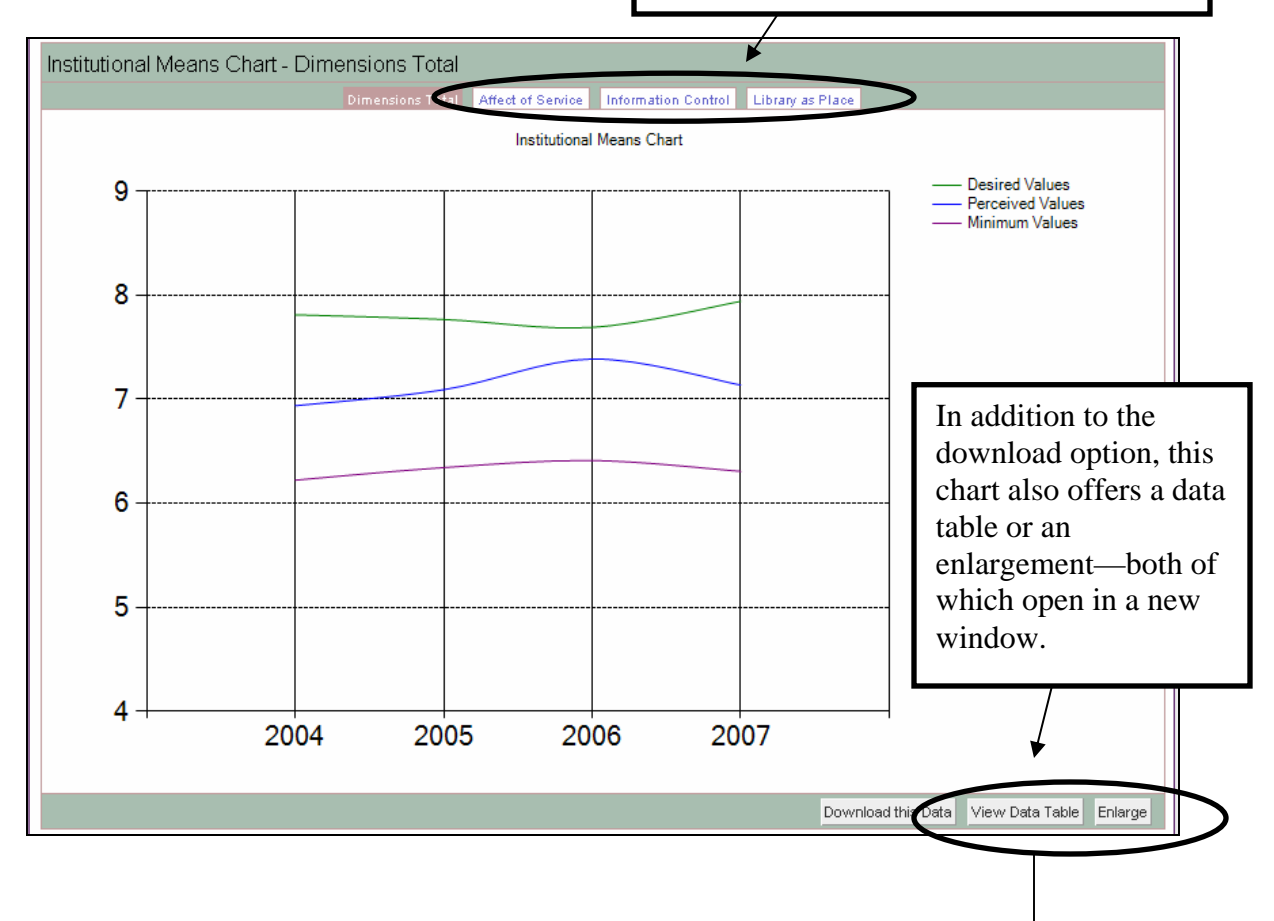

#### **[New window]**

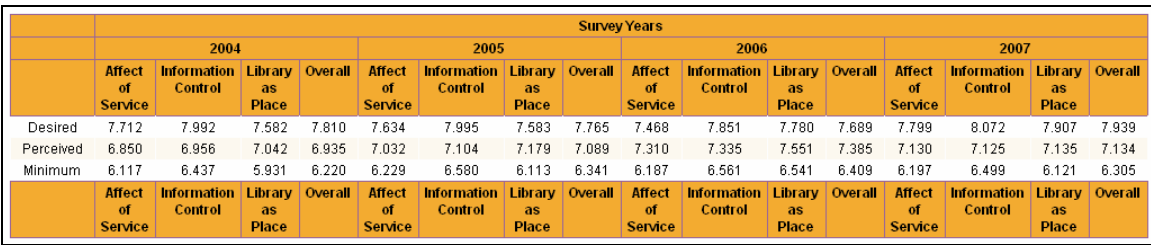

# **Additional Information**

#### **Navigation**

The top navigation provides tabs for the user to move between different modules within Analytics. The "Search Again" button allows the user to go back to the criteria selection screen to perform another search.

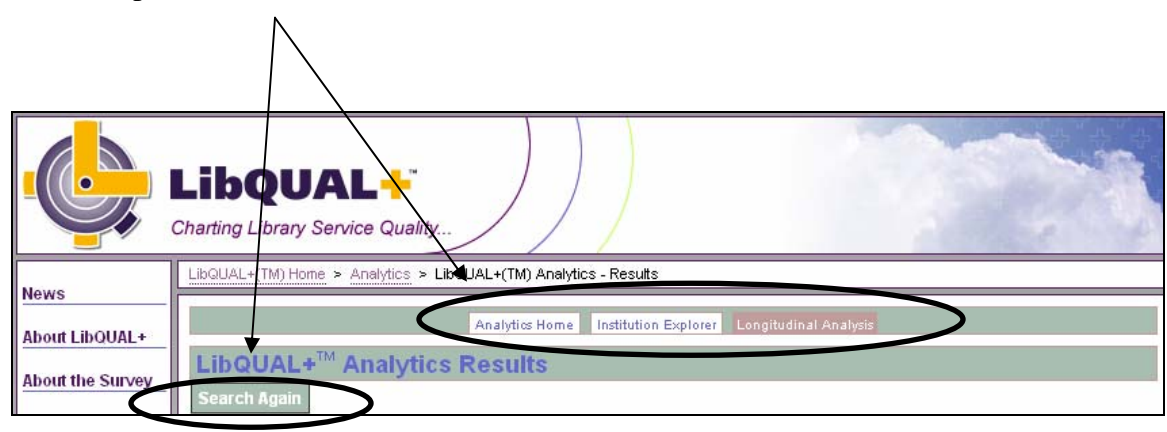

#### **Troubleshooting**

- Certain charts will not display in instances where there are insufficient data points. An error message will alert the user.
- If an Excel table displays no data, close out of the browser window and try your search again. If the problem persists, please contact libqual@arl.org.